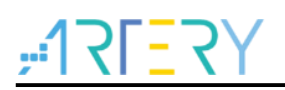

# **AN0020**

应用笔记

AT32F403入门使用指南

# 前言

本应用入门指南旨在让用户快速使用 AT32F403xx 进行项目开发。

注:本应用笔记对应的代码是基于雅特力提供的*V2.x.x* 板级支持包(*BSP*)而开发,对于其他版本*BSP*,需 要注意使用上的区别。

## 支持型号列表:

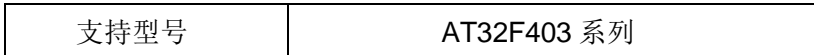

# 目录

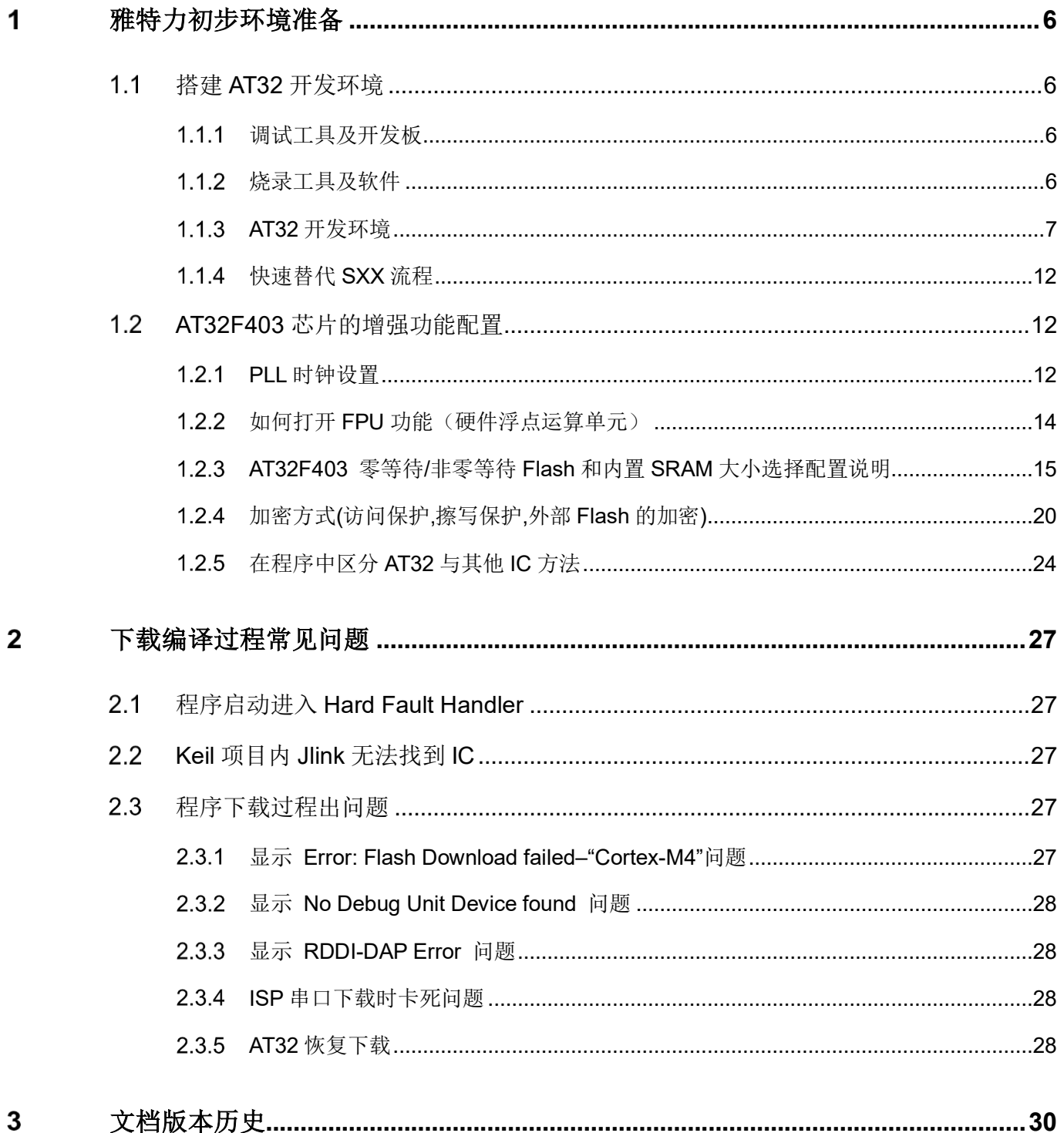

a C

m

o c

18 O C

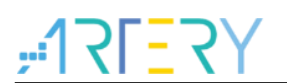

# 表目录

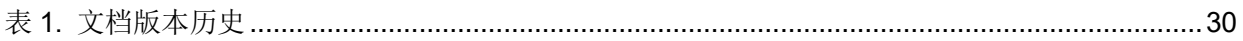

a na

m.

i o contr

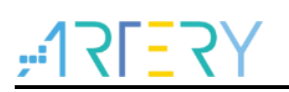

# 图目录

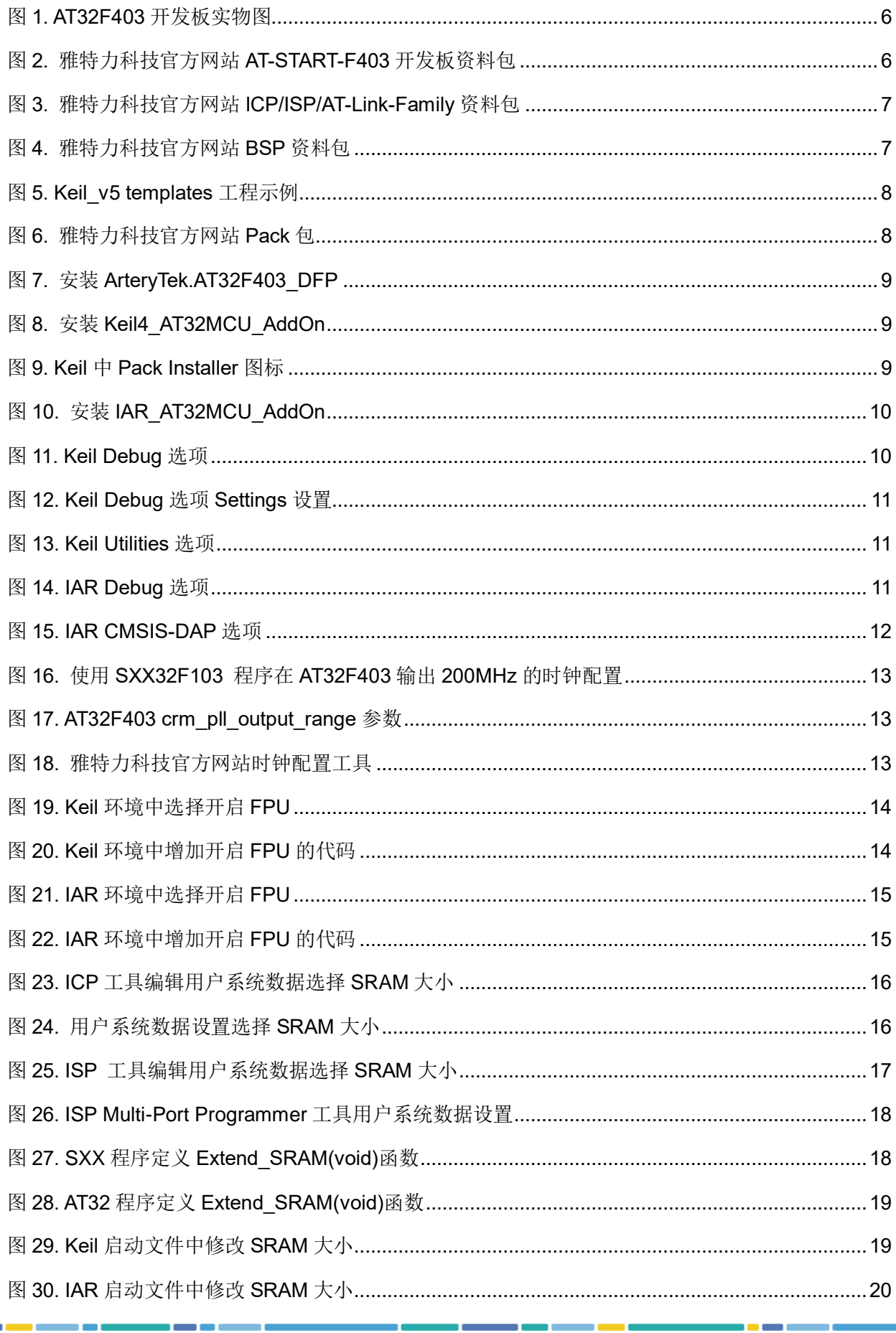

a na

m.

# $Y5=75$

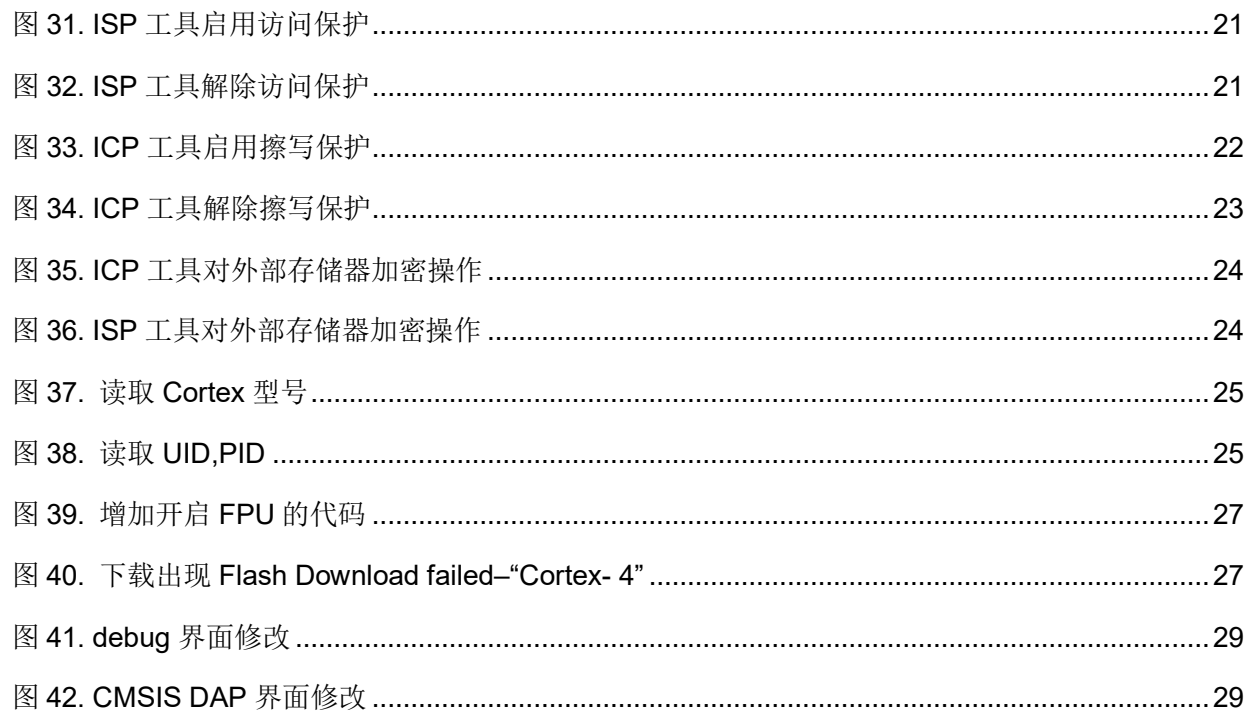

a sa a pro n e

m

m.

18 W W

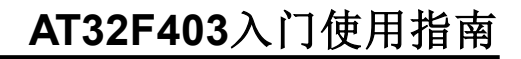

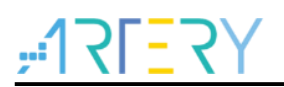

#### <span id="page-5-0"></span>雅特力初步环境准备 1

## 雅特力开发环境下载地址:

雅特力官方网站: [http://www.arterytek.com](http://www.arterytek.com/)

#### <span id="page-5-1"></span> $1.1$ 搭建 **AT32** 开发环境

#### <span id="page-5-2"></span> $1.1.1$ 调试工具及开发板

目前 AT32F403 开发板都自带 AT-Link-EZ 调试工具, AT-Link-EZ 如下图左边红框所示, 它也可拆开 后单独搭配其他电路板使用,支持 IDE 在线调试、在线烧录、USB 转串口等功能。

<span id="page-5-4"></span>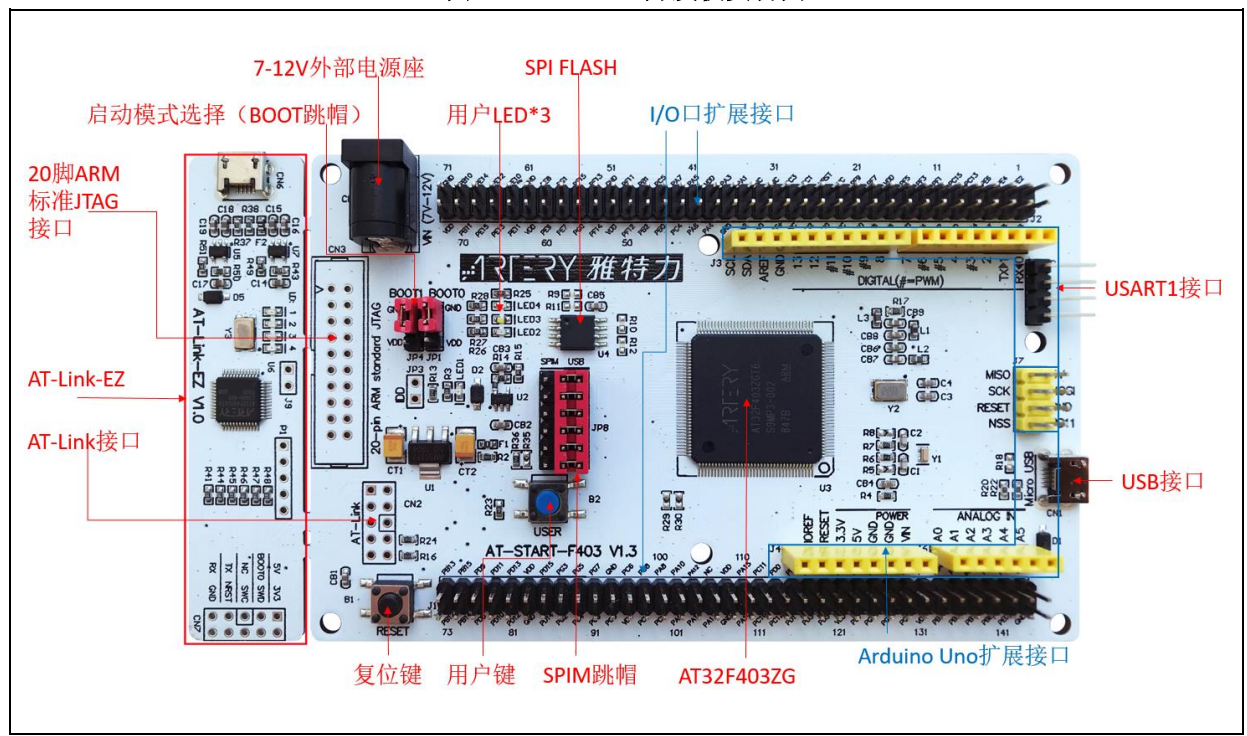

图 **1. AT32F403** 开发板实物图

<span id="page-5-5"></span>注意:*AT-START* 板配备资源的详细说明,请参考《*UM\_AT\_START\_F40x\_Vx.x*》,存放路径[为雅特力科技官](http://www.arterytek.com/) [方网站](http://www.arterytek.com/)*→*产品讯息*→*主流型 *MCU→AT32F4xx* 系列下载的 *Evaluation Board (*开发板*)*资料包解压后*\AT\_START \_F40x\_Vx.x\03\_Documents*。

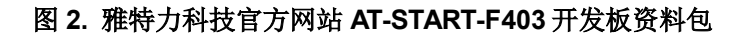

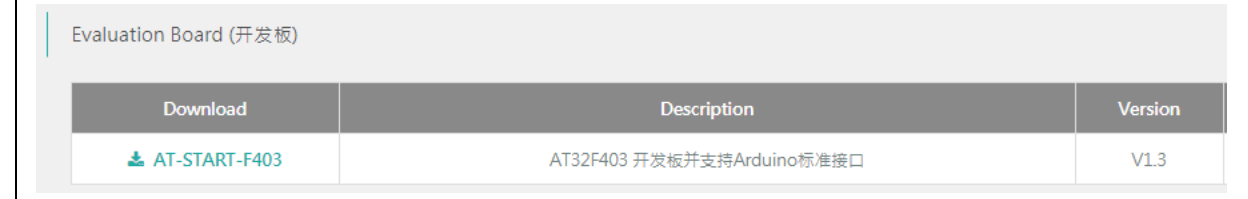

# <span id="page-5-3"></span>1.1.2 烧录工具及软件

- AT 烧录工具及软件:AT-Link / AT-Link+ /AT-Link-Pro / AT-Link-ISO /AT-Link-EZ、ICP/ISP。
	- 第三方烧录工具:J-Link、安富莱、正点原子、轩微科技、创芯工坊、周立功、迈斯威志、阿莫

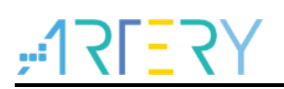

烧录器、昂科、永创智能、高勒康达、浦洛、戎象科技、欣扬电子、西尔特、智峰科技等。 注意:上述烧录工具详情请访[问雅特力科技官方网站](http://www.arterytek.com/)*→*技术与开发支持*→Hardware Development Tool* 页面 及第三方编程器(*3 RD Party Writer*)页面。

- ICP 使用说明请参考《UM\_ICP\_Programmer》,存放路径[为雅特力科技官方网站](http://www.arterytek.com/)→产品讯息→ 主流型 MCU→AT32F4xx 系列下载的 ICP 工具解压后 Artery\_ICP\_Programmer\_Vx.x.xx\Docu ment\UM\_ICP\_Programmer。
- ISP 使用说明请参考《UM\_ISP\_Programmer》,存放路径[为雅特力科技官方网站](http://www.arterytek.com/)→产品讯息→ 主流型 MCU→AT32F4xx 系列下载的 ISP 工具解压后 Artery\_ISP\_Programmer\_Vx.x.xx\Docu ment\UM\_ISP\_Programmer。
- AT-Link 使用说明请参考《UM0004 AT-Link User Manual》, 存放路径[为雅特力科技官方网站](http://www.arterytek.com/) →产品讯息→主流型 MCU→AT32F4xx 系列下载的 AT-Link-Family 工具解压后 AT\_Link\_CH Vx.x.x\05\_Documents\UM0004\_AT-Link\_User\_Manual\_ZH\_Vx.x.x.

<span id="page-6-1"></span>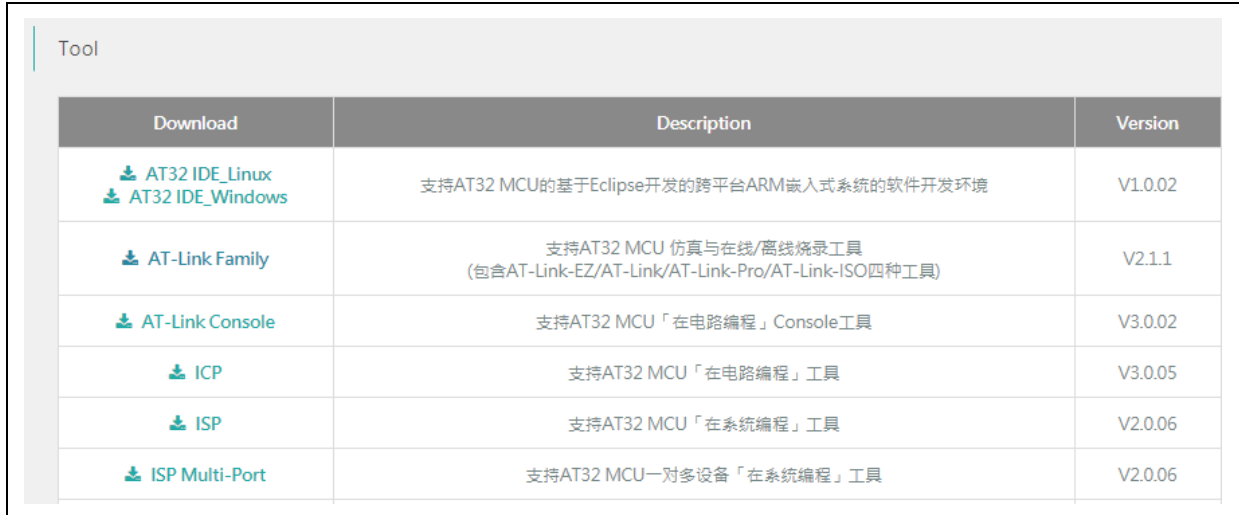

## 图 **3.** 雅特力科技官方网站 **ICP/ISP/AT-Link-Family** 资料包

# <span id="page-6-0"></span>**AT32** 开发环境

## <span id="page-6-2"></span>1.1.3.1 模板工程介绍

在 ArteryTek 提供的固件库 BSP 中都默认建立好了常用 IDE 的模板工程。 BSP 可[从雅特力科技](http://www.arterytek.com/) [官方网站](http://www.arterytek.com/)→产品讯息→主流型 MCU→AT32F4xx 系列获取。

## 图 **4.** 雅特力科技官方网站 **BSP** 资料包

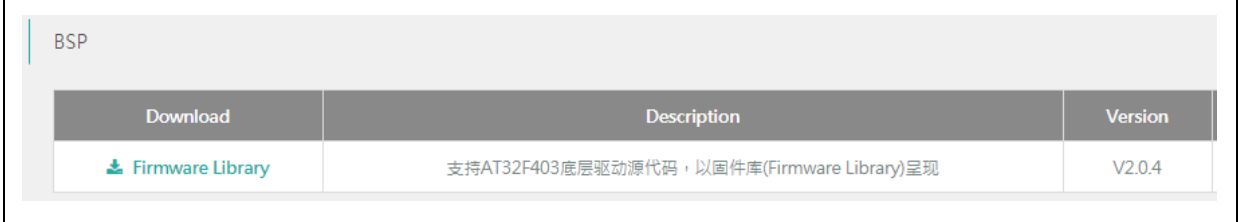

BSP 中创建了 Keil\_v5/Keil\_v4/IAR\_6.10/IAR\_7.4/IAR\_8.2/eclipse\_gcc/at32\_ide 的模板工程, 存 放路径为 AT32F403 Firmware Library V2.x.x\project\at start f4xx\templates, 打开对应工程的 文件夹并点击工程文件即可打开对应的 IDE 工程。如下是 Keil\_v5 工程示例:

<span id="page-7-0"></span>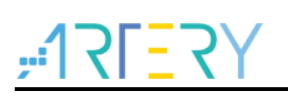

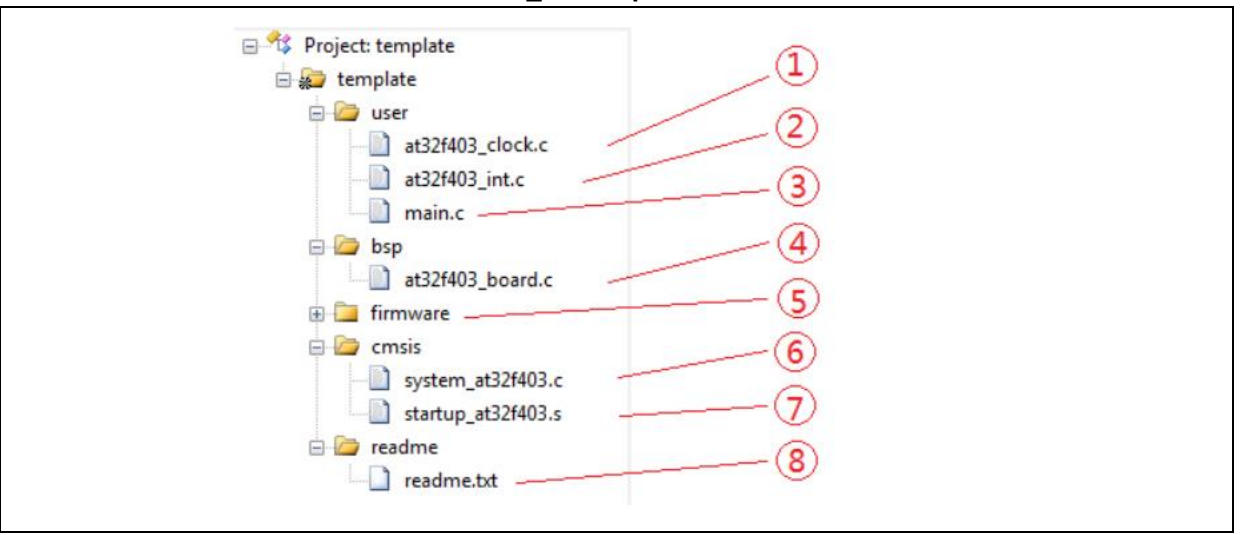

图 **5. Keil\_v5 templates** 工程示例

工程内添加的内容描述如下:

- ① at32f403\_clock.c 时钟配置文件,设置了默认的时钟频率及时钟路径。
- ② at32f403\_int.c 中断文件,默认编写了部分内核中断函数的代码流程。
- ③ main.c 模板工程的主代码文件。
- ④ at32f403\_board.c 板级配置文件,设置了 AT-START 上的按键和 LED 等常用硬件配 置。
- ⑤ firmware 下的 at32f403\_xx.c 是各片上外设的驱动文件。
- ⑥ system\_at32f403.c 系统初始化文件。
- ⑦ startup\_at32f403.s 启动文件。
- ⑧ readme.txt 工程的说明文件,记录了模板工程的一些应用功能、设置方式以及关联应用笔 记(ApNote)等信息。
- 除了 templates 外, BSP 还按照外设分类, 提供了大量的 examples 示例代码(Keil\_v5 工程文
- 件)供用户参考,用户只需要直接打开即可。存放路径为 AT32F403 Firmware Library V2.x.x\pro ject\at\_start\_xxx\examples。

注意:关于 *BSP* 的更多详细说明,请参考《*AT32F403* 固件库 *BSP&Pack* 应用指南》的"*4 BSP* 使用简述" 章节,存放路径[为雅特力科技官方网站](http://www.arterytek.com/)*→*产品讯息*→*主流型 *MCU→AT32F4xx* 系列下载的 *BSP* 解压后*\AT32F4 03\_Firmware\_Library\_Vx.x.x\document*。

# <span id="page-7-1"></span>**Pack** 安装

需要安装 Pack 包在 Keil/IAR 中增加 AT32 MCU 型号, Pack 包可以[从雅特力科技官方网站](http://www.arterytek.com/)→产品 讯息→主流型 MCU→AT32F4xx 系列下载。

## 图 **6.** 雅特力科技官方网站 **Pack** 包

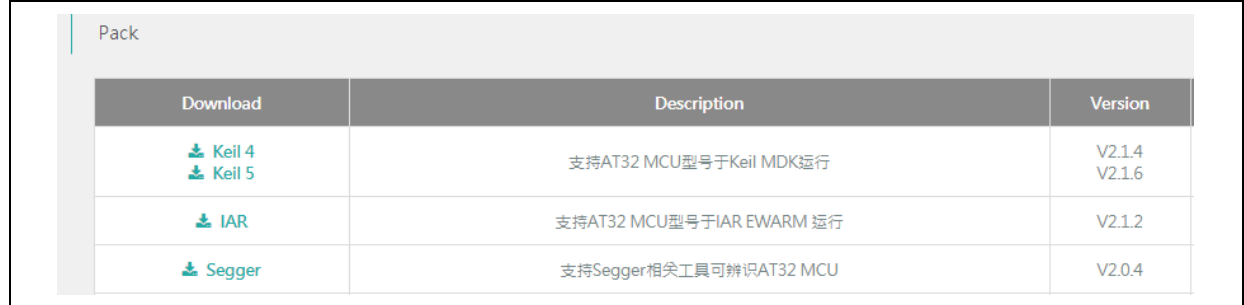

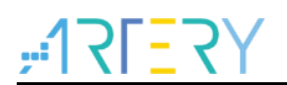

对于 Keil 编译系统, 建议 keil4.74 或 5.23 以上版本。Keil\_v5 版本需要将 Keil5\_AT32MCU\_Add On 解压后安装对应 ArteryTek.AT32F403\_DFP,对于 Keil\_v4 版本需要安装 Keil4\_AT32MCU\_Add On;默认情况下, 安装时可以自动识别到 Keil 的安装路径, 如果识别不到或者不正确, 需要手动 选择 Keil 的安装路径。

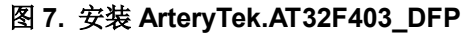

<span id="page-8-0"></span>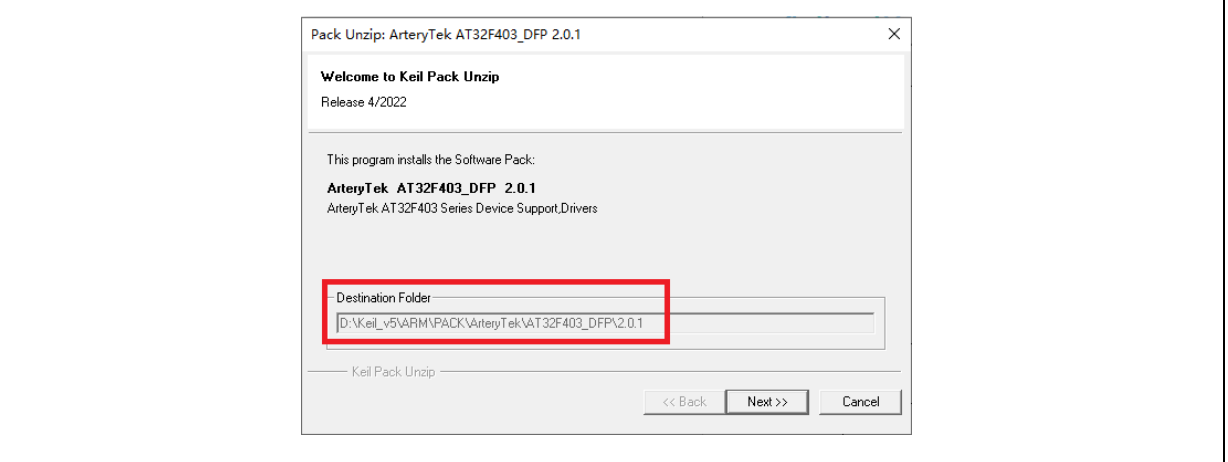

## 图 **8.** 安装 **Keil4\_AT32MCU\_AddOn**

<span id="page-8-1"></span>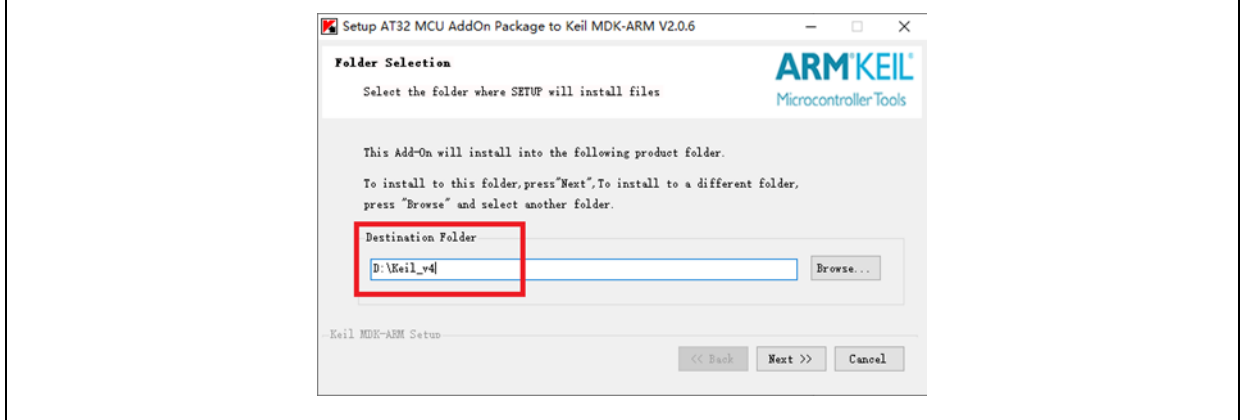

也可打开 keil,点击 Pack Installer 图标,在 Pack Installer 中点击左上角 file,选择 import,导入从 [雅特力科技官方网站下](http://www.arterytek.com/)载好的对应 pack 包完成安装。

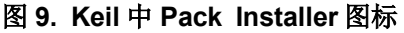

<span id="page-8-2"></span>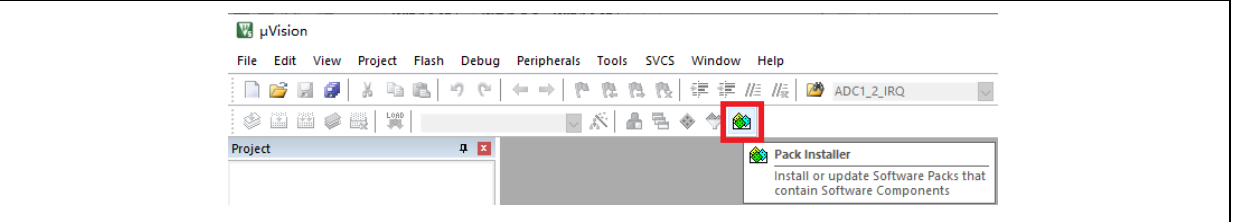

对于 IAR 编译系统, 建议 IAR7.0 或 IAR6.1 以上版本。安装 IAR\_AT32MCU\_AddOn, 默认情况 下, 安装时可以自动识别到 IAR 的安装路径, 如果识别不到或者不正确, 需要手动选择 IAR 的安装 路径。

#### 图 **10.** 安装 **IAR\_AT32MCU\_AddOn**

<span id="page-9-0"></span>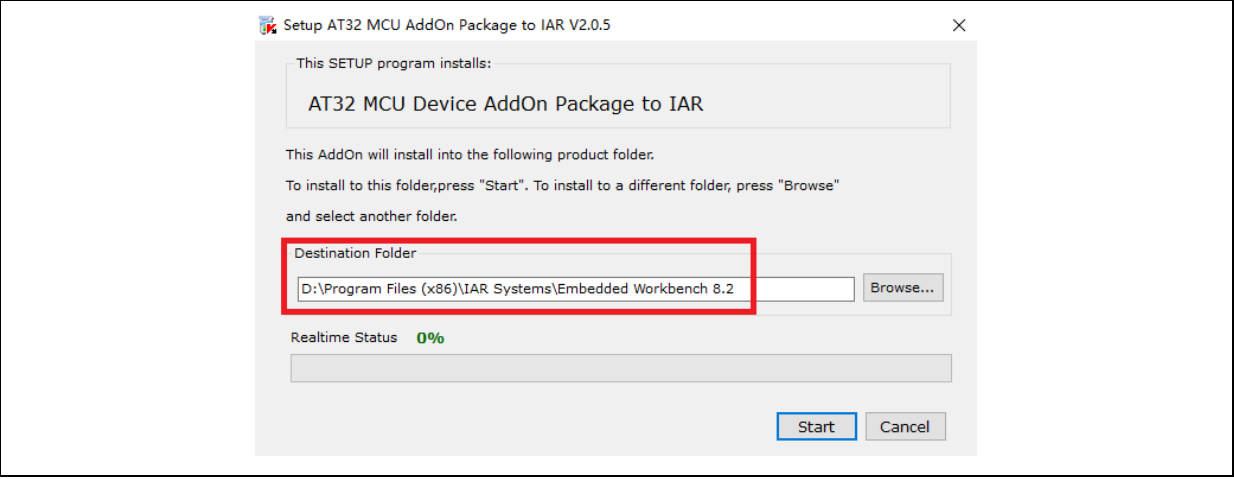

注意:关于 *Pack* 安装的更多详细说明,请参考《*AT32F403* 固件库 *BSP&Pack* 应用指南》的"*2 Pack* 安装步 骤"章节,存放路径[为雅特力科技官方网站](http://www.arterytek.com/)*→*产品讯息*→*主流型 *MCU→AT32F4xx* 系列下载的 *BSP* 解压后*\AT 32F403\_Firmware\_Library\_Vx.x.x\document*。

# <span id="page-9-1"></span>使用 **AT-Link** 调试及下载

在 Keil 环境下使用 AT-Link, 在 Debug 里选择 CMSIS-DAP 调试器。

图 **11. Keil Debug** 选项

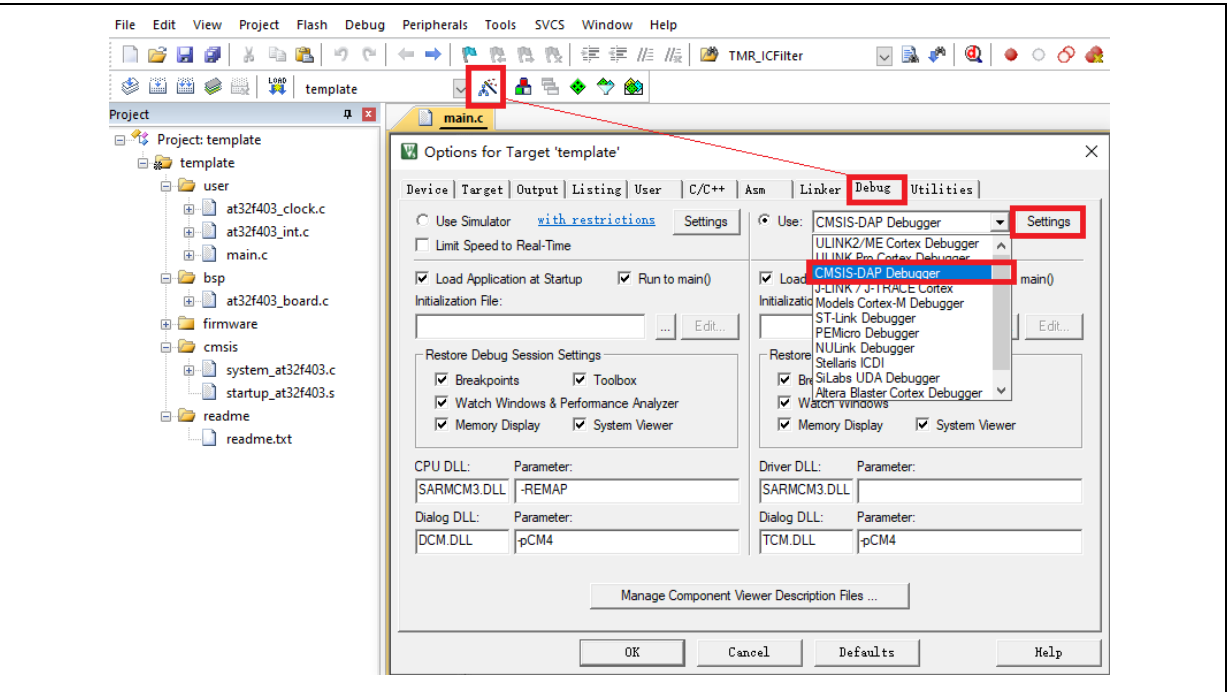

在 Debug 单击 Settings 进入 Cortex-M Target Driver Setup 界面如下图,

1. 先选择 AT-Link(WinUSB)-CMSIS-DAP/AT-Link-CMSIS-DAP;

注意:关于 *WinUSB*,请参考《*FAQ0136\_*如何使用 AT-LINK 的 WinUSB 功能提升下载速率》,该文档可以[从雅](http://www.arterytek.com/) [特力科技官方网站](http://www.arterytek.com/)*→*技术与开发支持*→FAQ→FAQ0136* 下载。

- 2. Port 选择 SW, 再勾选 SWJ;
- 3. 确认已识别到 ARM SW-DP 调试模块。

图 **12. Keil Debug** 选项 **Settings** 设置

<span id="page-10-0"></span>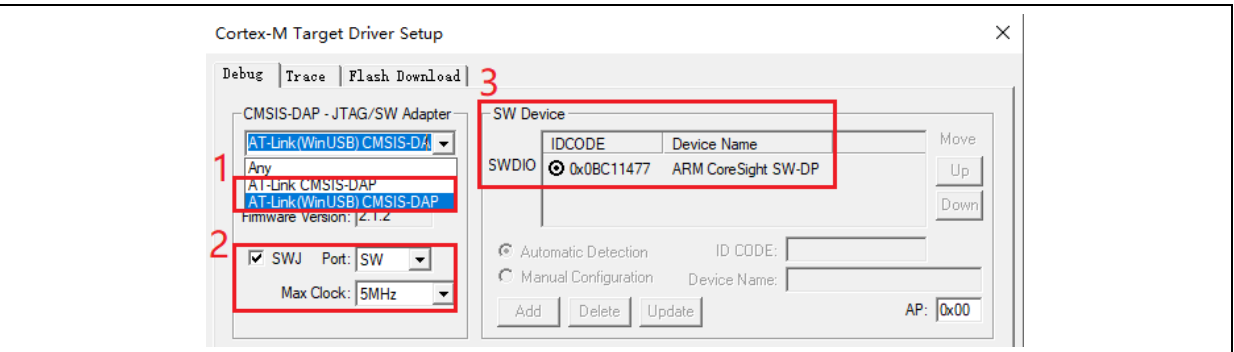

并且在 Utilities 里, 先勾去下图标示的选项框 1, 在选项框 2 下拉菜单选择 CMSIS-DAP Debugger, 然后再勾选选项框 1(需要先取消再勾选)。

图 **13. Keil Utilities** 选项

<span id="page-10-1"></span>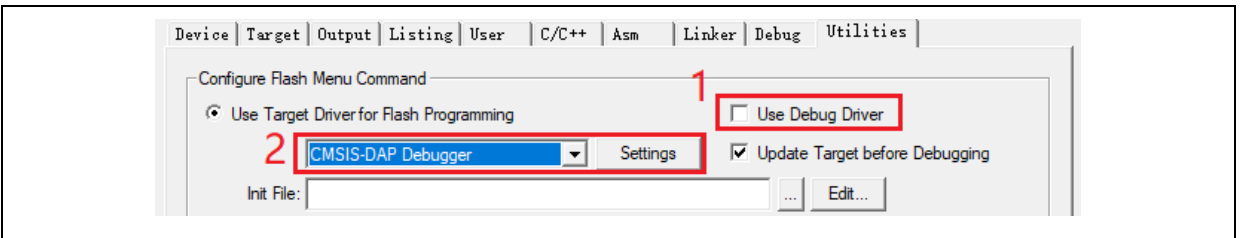

在 IAR 环境下使用 AT-Link,选中工程,点击 Project,选择 Options,在 Debugger 里选择 CMSIS-DAP 调试器,再在 CMSIS DAP 里选择 SWD。

<span id="page-10-2"></span>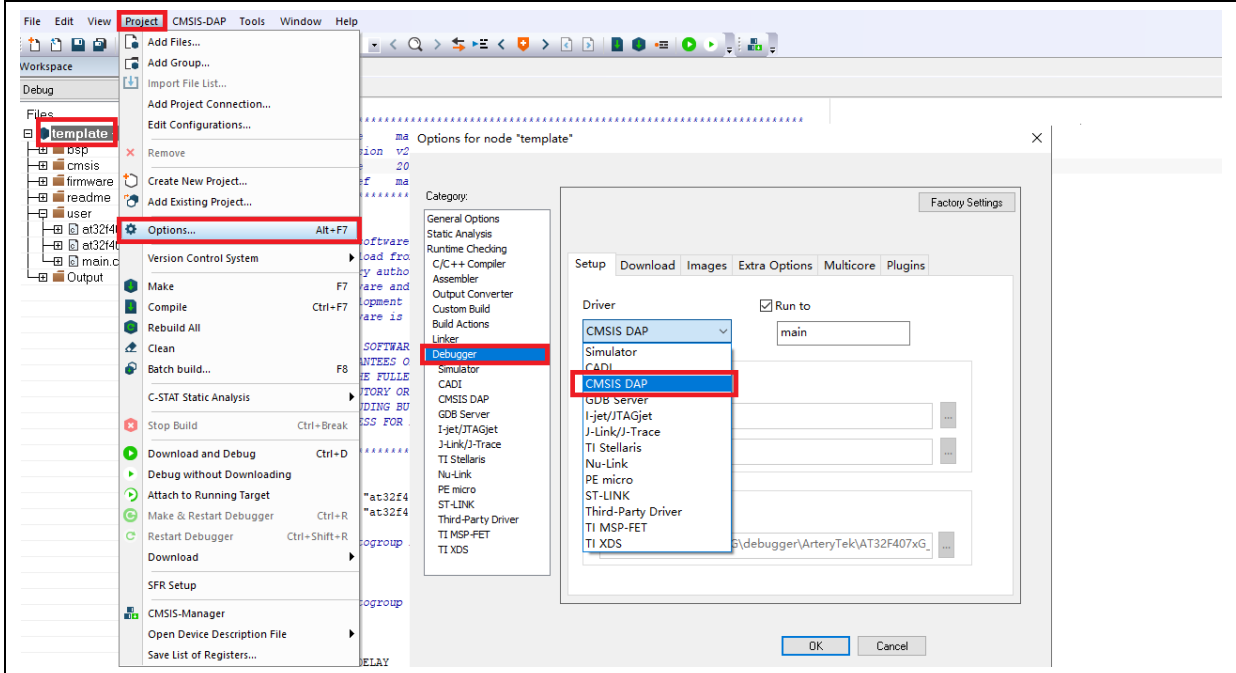

图 **14. IAR Debug** 选项

图 **15. IAR CMSIS-DAP** 选项

<span id="page-11-3"></span>![](_page_11_Picture_277.jpeg)

注意:关于 *Flash* 算法文件、*MCU* 型号切换、*Jlink* 无法找到 *MCU* 等的详细说明,请参考《*AT32F403* 固件库 *BSP&Pack* 应用指南》相关章节,此处不再赘述。存放路径[为雅特力科技官方网站](http://www.arterytek.com/)*→*产品讯息*→*主流型 *MCU→ AT32F4xx* 系列下载的 *BSP* 解压后*\AT32F403\_Firmware\_Library\_Vx.x.x\document*。

#### <span id="page-11-0"></span>快速替代 **SXX** 流程  $1.1.4$

- 步骤一: 比对外设规格、Flash 容量、SRAM 容量等, 解焊 SXX32F103, 换成 AT32F403 对应 型号;
- 步骤二: 使用雅特力 ICP/ISP 或 KEIL/ IAR 下载 SXX32F103 HEX 文件或 BIN 文件;
- 步骤三: 如果有需要, 下载 SXX32F103 HEX 文件或 BIN 文件以外的资料或进行系统校正;
- 步骤四: 查看程序能否正常运行;
- 步骤五: 其他问题快速排查请参考《MG0010 从 SXX32F103 移植到 AT32F403》;
- 步骤六: 如果经过上述步骤后程序仍无法正常运行,请参考本文件其他章节,或联络代理商及雅 特力科技技术支持人员协助解决。

注意:由于*AT32F403*采用灵活的内存扩展设计,内部闪存存储器存在非零等待区域,会导致有些*SXX32F103* 程序在*AT32F403*上运行效能不佳。关于如何提高运行效能,请参考*AT32*提供的应用手册《*AN0004\_Perform ance\_Optimization*》,该应用笔记可[从雅特力科技官方网站](http://www.arterytek.com/)*→*技术与开发支持*→AP Note→AN0004*获取。

#### <span id="page-11-1"></span>**AT32F403** 芯片的增强功能配置  $1.2$

# <span id="page-11-2"></span>**PLL** 时钟设置

# **PLL** 大于 **72MHz** 设定

AT32F403 内置的 PLL 最高可输出 200MHz 时钟, 时钟高于 72MHz 时设定略有不同。须根据输出频 率设定 PLLRANGE 寄存器,大于 72MHz 时 PLLRANGE=1,小于等于 72MHz 时 PLLRANGE=0。

使用 SXX32F103 BSP 时 PLL 设定程序范例:(HSE=8MHz,PLL=72MHz)

![](_page_12_Picture_0.jpeg)

RCC->CFGR |= (uint32\_t)(RCC\_CFGR\_PLLSRC\_HSE | RCC\_CFGR\_PLLMULL9);

<span id="page-12-0"></span>想要使用 SXX32F103 程序在 AT32F403 输出大于 72MHz 时钟时, 需要额外配置 PLLRANGE 位。 例如 PLL=200MHz 时, 设置如下:

#### 图 **16.** 使用 **SXX32F103** 程序在 **AT32F403** 输出 **200MHz** 的时钟配置

#define RCC\_CFG\_PLLRANGE\_GT72MHZ ((uint32\_t)0x80000000)

/\*!< When PLL frequency is greater than 72MHz \*/

RCC->CFGR |= (uint32\_t)(RCC\_CFGR\_PLLSRC\_HSE | RCC\_CFGR\_PLLMULL30 | RCC\_CFG\_PLLRA NGE\_GT72MHZ);

<span id="page-12-1"></span>使用 AT32F403 BSP 时 PLL 设定程序范例:(HEXT=8MHz)

#### 图 **17. AT32F403 crm\_pll\_output\_range** 参数

typedef enum

{

CRM\_PLL\_OUTPUT\_RANGE\_LE72MHZ= 0x00, /\*!< pll clock output range less than or equal to 72mhz \*/

CRM\_PLL\_OUTPUT\_RANGE\_GT72MHZ= 0x01 /\*!< pll clock output range greater than 72mhz \*/

} crm\_pll\_output\_range\_type;

例如 PLL=72MHz 时, 设置如下:

crm\_pll\_config(CRM\_PLL\_SOURCE\_HEXT\_DIV, CRM\_PLL\_MULT\_18, CRM\_PLL\_OUTPUT\_RANGE\_LE72MHZ);

例如 PLL=200MHz 时, 设置如下:

crm\_pll\_config(CRM\_PLL\_SOURCE\_HEXT\_DIV, CRM\_PLL\_MULT\_50, CRM\_PLL\_OUTPUT\_RANGE\_GT72MHZ);

还可以使用雅特力的时钟配置工具(New Clock Configuration)来快速生成想要的时钟代码并应用 到工程,该工具可[从雅特力科技官方网站](http://www.arterytek.com/)→产品讯息→主流型 MCU→AT32F4xx 系列获取。

#### 图 **18.** 雅特力科技官方网站时钟配置工具

<span id="page-12-2"></span>![](_page_12_Picture_194.jpeg)

![](_page_13_Picture_0.jpeg)

# <span id="page-13-0"></span>1.2.2 如何打开 FPU 功能(硬件浮点运算单元)

Keil 环境中分为以下两种情况:

<span id="page-13-1"></span>① 使用 AT32F403 BSP/Pack 或者修改过的 SXX BSP/Pack 直接修改 Floating Point Hardware。

图 **19. Keil** 环境中选择开启 **FPU**

![](_page_13_Picture_205.jpeg)

- ② 由于 SXX32F10X 系列是不支持 FPU 功能,客户如需在之前 SXX 库下已开发的工程内打开 FPU 功能需要做如下处理:
	- 首先需参考《AT32F403 固件库 BSP&Pack 应用指南》安装 Keil 环境 PACK, 修改相关头 文件;
	- 需选择 AT 对应型号, 然后在 Options--Target 中选择;
	- 最后需在 system\_stm32f10x.c 的 SystemInit 函数开头添加以下配置,并将 cm4.h 添加入工 程中。

![](_page_13_Figure_11.jpeg)

<span id="page-13-2"></span>![](_page_13_Picture_206.jpeg)

IAR 环境中同样分为以下两种情况:

① 使用 AT32F403 BSP/Pack 或者修改过的 SXX BSP/Pack 直接修改 Floating Point Hardware。

<span id="page-14-1"></span>![](_page_14_Picture_269.jpeg)

图 **21. IAR** 环境中选择开启 **FPU**

② 由于 SXX32F10X 系列是不支持 FPU 功能, 客户如需在之前 SXX 库下已开发的工程内打开 FPU 功能需要做如下处理:

- 首先需参考《AT32F403 固件库 BSP&Pack 应用指南》安装 IAR 环境 PACK, 修改相关头文 件;
- 需选择 AT 对应型号, 然后在 General Options--Target 中选择;
- 最后需在 system\_stm32f10x.c 的 SystemInit 函数开头添加以下配置,并将 cm4.h 添加入工程 中。

![](_page_14_Picture_270.jpeg)

<span id="page-14-2"></span>![](_page_14_Picture_271.jpeg)

更多信息请参考《AN0037 How to use FPU》,该应用笔记可[从雅特力科技官方网站](https://www.arterytek.com/)→技术与开发 支持→AP Note→AN0037 获取,其中详细描述了如何在 AT32 MCU 上使用 FPU 功能, 以及 Keil / IAR 环境下的相关配置。

#### <span id="page-14-0"></span> $1.2.3$ **AT32F403** 零等待**/**非零等待 **Flash** 和内置 **SRAM** 大小选择配置说明

通过用户系统数据配置支持内部闪存存储器和 SRAM 分配使用。

以 AT32F403ZGT6 为例, 内部闪存存储器和 SRAM 可以设置为以下两种配置:

- ZW: 256KB, NZW: 768 KB, SRAM: 96 KB (出厂默认);

- ZW: 128KB, NZW: 896 KB, SRAM: 224 KB。

内核读取存放在零等待的 Flash 的指令码没有任何延迟,不会因为 CPU 主频太快, Flash 的速度跟不 上而要插入等待时钟。 假设系统时钟 200MHz, AT32F403 零等待有 256KB 大小, 512KB bin 文件的

![](_page_15_Picture_0.jpeg)

前面 256KB 可以 200MHz 速率执行, 后面 256KB bin 文件存放在非零等待区, 执行速率约 80MHz, 仍然比 SXX32F10X 最高主频 72MHz 更快。非零等待的执行速率是零等待的 0.4 倍。

## 内置 **SRAM 96KB(**默认**)/224KB** 大小可以通过以下任何方式选择:

AT32F403 SRAM 大小设置涉及 FLASH 用户系统数据说明,通过配置 EOPB0 选择,地址是:0x1F FF\_F810。EOPB0=0xFF 表示片上 SRAM 为 96KB, EOPB0=0xFE 表示片上 SRAM 为 224KB。使 能 **EOPB0** 有效务必要掉电或 **RESET** 一次。

下文以 AT32F403ZGT6 为例,着重介绍 SRAM 大小选择配置的方法。更多 SRAM 扩展相关的原理 说明,请参考《AN0026\_Extending\_SRAM\_in\_User's\_Program》,该应用笔记可[从雅特力科技官](http://www.arterytek.com/) [方网站](http://www.arterytek.com/)→技术与开发支持→AP Note→AN0026 获取。

- ① 使用 ICP/ISP 方式
- Artery ICP Programmer 工具 (BOOT0=0,BOOT1=0) 设备操作--用户系统数据--选择 **96KB/224KB**--应用到设备。

<span id="page-15-0"></span>![](_page_15_Figure_8.jpeg)

### 图 **23. ICP** 工具编辑用户系统数据选择 **SRAM** 大小

<span id="page-15-1"></span>![](_page_15_Picture_233.jpeg)

![](_page_16_Picture_1.jpeg)

■ Artery ISP Programmer 工具 (BOOT0=1,BOOT1=0)

一直点击下一步,直到进入最后界面,选择编辑用户系统数据,点击下一步,后续操作与 ICP 相同,选择 **96KB/224KB**,应用到设备。

<span id="page-16-0"></span>![](_page_16_Picture_91.jpeg)

图 **25. ISP** 工具编辑用户系统数据选择 **SRAM** 大小

■ Artery ISP Multi-Port Programmer 工具 (BOOT0=1,BOOT1=0)

下载用户系统数据文件--编辑--选择 **96KB/224KB** --保存到文件(新建一个用户系统数据烧录 档)--关闭--开始,或者下载用户系统数据文件--打开(已经保存的用户系统数据烧录档)--开 始。

<span id="page-17-0"></span>![](_page_17_Picture_132.jpeg)

② 用户也可以使用在 Bootloader program (IAP) 内修改 SRAM 的大小。使用 SXX32F103 程序 时,范例如下:

![](_page_17_Picture_133.jpeg)

```
#define SRAM_96k 0xFF
#define SRAM_224k 0xFE
static uint32_t F_EOPB0;
F_EOPB0=*(uint32_t*)(0x1FFFF810);
void Extend_SRAM(void)
{
   if((F_EOPBO & OxFF) != OxFE) // check if RAM has been set to 224K, if not, change EOPB0
   {
     FLASH_Unlock();
     FLASH_EraseOptionBytes();
     FLASH_ProgramOptionByteData(0x1FFFF810, SRAM_224k);
     /*设置其他用户系统数据*/
     FLASH_Lock();
     NVIC_SystemReset();
   }
}
```
使用 AT32F403 程序时, 范例如下:

<span id="page-18-0"></span>![](_page_18_Picture_0.jpeg)

## 图 **28. AT32** 程序定义 **Extend\_SRAM(void)**函数

![](_page_18_Picture_202.jpeg)

修改用户系统数据前需要擦除用户系统数据区,如果用户系统数据区的其他选项已经设置过,需要将 其他设置读出来,擦除后和设置 SRAM 大小一并写入。

③ 启动文件中修改 SRAM 的大小。

在运行启动文件时会加载 SRAM,如果程序没有 IAP,而应用程序使用的 SRAM 大于 96KB,那么 加载失败就会进入 hardfault,导致应用程序运行不起来。所以可以在启动文件中加载 SRAM 之前将 SRAM 大小配置为 224KB。

在 Keil 编译环境启动文件中增加如下加粗部分代码:

<span id="page-18-1"></span>![](_page_18_Picture_203.jpeg)

![](_page_19_Picture_0.jpeg)

![](_page_19_Picture_237.jpeg)

<span id="page-19-1"></span>在 IAR 编译环境启动文件中增加如下加粗字体

![](_page_19_Picture_238.jpeg)

![](_page_19_Picture_239.jpeg)

完成以上配置后,同时需要在应用程序中添加声明和定义 Extend SRAM 函数, 参考 1.2.3 中②的写 法, 定义 Extend\_SRAM(void)函数修改 SRAM 大小。

④ 不推荐使用 APP 应用程序修改 SRAM 大小;如果 APP 使用的 SRAM 空间大于修改后的 SRAM 空间,程序会进入 Hardfault。

#### <span id="page-19-0"></span> $1.2.4$ 加密方式**(**访问保护**,**擦写保护**,**外部 **Flash** 的加密**)**

## 1.2.4.1 访问保护

访问保护即大家通常说的"加密",作用于整个 Flash 存储区域。一旦设置了 Flash 的访问保护, 内置的 Flash 存储区只能通过程序的正常执行才能读出,而不能通过 JTAG 或者 SWD 读出,当使用 ICP/IS P 工具解除访问保护时,芯片会对 FLASH 进行擦除操作。

可用 ICP/ISP 工具对 IC 进行访问保护与解除访问保护操作,如下:

![](_page_20_Picture_0.jpeg)

- Artery ICP Programmer 工具 (BOOT0=0,BOOT1=0) 启用访问保护:设备操作--访问保护--启用访问保护。 解除访问保护:设备操作--访问保护--解除访问保护。
- Artery ISP Programmer 工具 (BOOT0=1,BOOT1=0) 启用访问保护:使能/除能保护、启用访问保护--下一步--是,即可将程序加密。 解除访问保护: 使能/除能保护、禁用访问保护--下一步--是, 即可将 Flash 解除加密。

![](_page_20_Picture_99.jpeg)

<span id="page-20-0"></span>![](_page_20_Picture_100.jpeg)

<span id="page-20-1"></span>![](_page_20_Picture_101.jpeg)

图 **32. ISP** 工具解除访问保护

![](_page_21_Picture_0.jpeg)

■ Artery ISP Multi-Port Programmer 工具 (BOOT0=1,BOOT1=0) 启用访问保护:使能/除能保护、启用访问保护--开始--是,即可将程序加密。 解除访问保护: 使能/除能保护、禁用访问保护--开始--是, 即可将 Flash 解除加密。

## 注意:设置了访问保护不能通过擦除操作来解除访问保护。

## 1.2.4.2 擦写保护

写保护作用于整个 Flash 存储区域或者 Flash 存储区域的某些页。一旦设置了 Flash 的写保护, 内置 的 Flash 存储区就不能通过任何方式写入。

可用 ICP/ISP 工具对 IC 进行擦写保护与解除擦写保护操作,如下:

■ Artery ICP Programmer 工具 (BOOT0=0,BOOT1=0)

启用擦写保护:设备操作--用户系统数据--勾选擦写保护字节扇区--应用到设备。 解除擦写保护: 设备操作--用户系统数据--勾除擦写保护字节扇区--应用到设备。

<span id="page-21-0"></span>![](_page_21_Picture_137.jpeg)

### 图 **33. ICP** 工具启用擦写保护

<span id="page-22-0"></span>![](_page_22_Picture_176.jpeg)

图 **34. ICP** 工具解除擦写保护

- Artery ISP Programmer 工具 (BOOT0=1,BOOT1=0) 启用擦写保护:使能/除能保护、启用擦写保护--下一步--是,即可启用写保护。 解除擦写保护:使能/除能保护、禁用擦写保护--下一步--是,即可解除写保护。
- Artery ISP Multi-Port Programmer 工具 (BOOT0=1,BOOT1=0) 启用擦写保护:使能/除能保护、启用擦写保护--开始--是,即可启用写保护。 解除擦写保护: 使能/除能保护、禁用擦写保护--开始--是, 即可解除写保护。

## 注意:设置了擦写保护不能通过擦除操作来解除擦写保护。

## 外部 **Flash** 的加密**(**下载和读取外部存储器加密范围内数据的加密**)**

对外部 Flash 加密, 需要先进行如下设置加密范围和加密密码后再烧录用户程序, 然后开启访问保 护。加密范围指的是从 0x08400000 开始需要加密的空间大小。外部存储器加密 Key, 如果全部是 0 xFF 或者 0x00 则不加密, 否则进行加密。解除访问保护会将外部存储器加密 Key 设置为全 0xFF。

以下为 ICP/ISP 工具加密外部存储器的操作说明:

## ■ Artery ICP Programmer 工具(BOOT0=0,BOOT1=0)

勾选外部存储器--选择外部存储器类型--设置外部存储器加密范围--设备操作--用户系统数据--修改外 部存储器加密 Key--应用到设备。

<span id="page-23-1"></span>![](_page_23_Picture_115.jpeg)

图 **35. ICP** 工具对外部存储器加密操作

■ Artery ISP Programmer 工具 (BOOT0=1,BOOT1=0)

<span id="page-23-2"></span>编辑用户系统数据--下一步--修改外部存储器加密 Key--应用到设备。

图 **36. ISP** 工具对外部存储器加密操作

![](_page_23_Picture_116.jpeg)

■ Artery ISP Multi-Port Programmer 工具 (BOOT0=1,BOOT1=0)

下载用户系统数据文件--编辑--修改外部存储器加密 Key--保存到文件--开始。

#### <span id="page-23-0"></span> $1.2.5$ 在程序中区分 **AT32** 与其他 **IC** 方法

■ 读取 Cortex-M 系列 CPU ID 号区分, 此方式可以区分出 M0,M3,M4 内核

### 图 **37.** 读取 **Cortex** 型号

```
cortex_id = *(uint32_t *)0xE000ED00;// 读取 Cortex 型号
if((\text{cortex}_id == 0x410FC240) || (\text{cortex}_id == 0x410FC241)){
       printf("This chip is Cortex-M4F.\r\n");
}
else
{
       printf("This chip is Other Device.\r\n");
}
```
## <span id="page-24-1"></span>■ 读取 UID,PID 方式区分

图 **38.** 读取 **UID,PID**

```
/* 获取 AT32 MCU 的 UID/PID 的基地址*/
   #define DEVICE_ID_ADDR1 0x1FFFF7F3 //定义 Artery MCU 的项目型号, UID 基地址
   #define DEVICE ID ADDR2 0xE0042000 //定义 MCU 的设备型号, PID 基地址
   /* 用于存放 ID */
   uint8 t ID[5] = {0};/* AT32F403MCU type table */
   const uint64 t AT32 MCU ID TABLE[] =
   {
       0x0000000170050240, //AT32F403ZCT6 256KB LQFP144
       0x0000000170050344. //AT32F403ZGT6 1024KB LQFP144
 …
   };
    /* 获取 UID/PID */
   ID[0] = * (int*)DEVICE ID ADDR1;
   ID[1] = *(int*)(DEVICE_ID_ADDR2+3);
   ID[2] = * (int*) (DEVICE_lD_ADDR2+2);ID[3] = *(int*)(DEVICE_ID_ADDR2+1);
   ID[4] = *(int*)(DEVICE<sup>-</sup>ID<sup>-</sup>ADDR2+0);
    /* 组合 UID/PID */
     AT_device_id = ((uint64_t)ID[0]<<32)|((uint64_t)ID[1]<<24)|((uint64_t)ID[2]<<16)|((uint64_t)ID[3]<<8)|((u
 int64_t)ID[4]<<0);
    /* 判断 AT32 MCU */
    for(i=0;i<sizeof(AT32_MCU_ID_TABLE)/sizeof(AT32_MCU_ID_TABLE[0]);i++)
    {
      if(AT device id == AT32 MCU ID TABLE[i])
      {
          printf("This chip is AT32F4xx.\r\n");
      }
        else
      {
          printf("This chip is Other Device.\r\n");
      }
 }
```
说明: 在 AT32F4xx 微控制器内部有多个 ID 编码, 将获取到的 ID 信息组装成一个 64bit 的数据, 就可

![](_page_25_Picture_0.jpeg)

![](_page_25_Picture_1.jpeg)

以区分出 MCU 是哪一种型号。更多信息请参考各型号技术手册 RM 的调试(DEBUG)章节以及 《AN0016\_Recognize\_AT32\_MCU》,该应用笔记可[从雅特力科技官方网站](https://www.arterytek.com/)→技术与开发支持→AP Note→AN0016 获取。

a sa Tan m n

![](_page_26_Picture_1.jpeg)

#### <span id="page-26-0"></span>下载编译过程常见问题  $\mathbf{2}$

#### <span id="page-26-1"></span>程序启动进入 **Hard Fault Handler**  $2.1$

- 使用 SRAM 超过用户系统数据设置的 SRAM 空间。 请参考 [1.2.3](#page-14-0) 使用 ICP/ISP 或第三方烧录器开启更大 SRAM 空间后烧录程序。
- <span id="page-26-5"></span>■ 在 Keil 或 IAR 上开启了 single precision 功能, 在 code 中并没有开启 M4 内核 FPU 寄存器。在 code 中开启 FPU 功能:
	- 图 **39.** 增加开启 **FPU** 的代码

void SystemInit (void) { /\* Enable FPU\*/ **#if defined (\_\_FPU\_USED) && (\_\_FPU\_USED == 1U) SCB->CPACR |= ((3U << 10U \* 2U) | /\* set CP10 Full Access \*/ (3U << 11U \* 2U) ); /\* set CP11 Full Access \*/ #endif**

访问数据越界。

找到程序中访问越界的问题点,并修改它到正常数据区域内。

■ 系统时钟设置超出规格。

#### <span id="page-26-2"></span> $2.2$ **Keil** 项目内 **Jlink** 无法找到 **IC**

- 请参考《FAQ0008 Keil 项目内 Jlink 无法找到 IC 问题》,该文档可以[从雅特力科技官方网站](http://www.arterytek.com/)→ 技术与开发支持→FAQ→FAQ0008 下载。
- 请参考《FAQ0132\_JLink 手动添加 Artery MCU》,该文档及其附件可以[从雅特力科技官方网](http://www.arterytek.com/) [站](http://www.arterytek.com/)→技术与开发支持→FAQ→FAQ0132 下载。

#### <span id="page-26-3"></span> $2.3$ 程序下载过程出问题

#### <span id="page-26-6"></span><span id="page-26-4"></span>显示 **Error: Flash Download failed–"Cortex-M4"**问题  $2.3.1$

在 KEIL 仿真或下载时弹出:

![](_page_26_Picture_254.jpeg)

图 **40.** 下载出现 **Flash Download failed–"Cortex- 4"**

![](_page_27_Picture_1.jpeg)

出现弹窗的原因可能是以下几种:

- 开启了访问保护, 先取消 MCU 访问保护再下载;
- 选错了或者没有选择加载 Flash 文件算法, 在 Flash Download 处选择添加正确的 Flash 文件算 法;
- BOOT0、BOOT1 选择错误,BOOT0、BOOT1 管脚电平须分别设置为 BOOT0=0、BOOT1=0, 使 MCU 从主闪存存储器启动;
- J-Link 驱动版本太低, 建议 6.20C 以上版本;
- 在程序中将 JTAG/SWD PIN disable, 解决方法参考"2.2.5 AT32 恢复下载"。

# <span id="page-27-0"></span>显示 **No Debug Unit Device found** 问题

- 下载端口被占用, 比如 ICP 正在连接目标设备。
- JTAG/SWD 连线错误, 或没有连接。

# <span id="page-27-1"></span>显示 **RDDI-DAP Error** 问题

- 编译器优化等级过高, 如 Keil AC6 编译器的默认优化等级-Oz, 需要改为-O0/-O1。
- 在程序中将 JTAG/SWD PIN disable, 解决方法参考"2.2.5 AT32 恢复下载"。

# <span id="page-27-2"></span>2.3.4 ISP 串口下载时卡死问题

使用 ISP 串口下载时,偶尔会卡死,卡死之后电脑无法释放串口。 建议处理方式:

- 检查电源是否稳定:
- 更换质量更好的 USB 转串口工具, 如 CH340 芯片等。

# <span id="page-27-3"></span>**AT32** 恢复下载

在使用 AT32F403 时, 用户可能在以下操作后无法再次下载程序:

- 在程序中将JTAG/SWD PIN disable后, 无法下载程序并且找不到JTAG/SWD device;
- 进入Standby mode等低功耗模式后, 无法下载程序并且找不到JTAG/SWD device。

解决该问题的原理是在程序还没有运行时使芯片 HALT 住, 介绍几种方式如何解决该问题。

- 1. 更改芯片 BOOT 模式,改为启动程序存储器启动或者 sram 启动,然后通过复位脚复位芯 片, 此时就可以擦除程序恢复下载。
- 2. 使用 ICP 软件工具搭配 AT-Link 调试器, 连接 AT-Link RST pin 到芯片的复位脚, ICP 界面 上直接点击连接即可正常连接,连接后擦除芯片内程序即可恢复。
- 3. 使用 Keil 软件搭配 AT-Link 调试器,连接 AT-Link RST pin 到芯片的复位脚, 在 Keil 的 debu g 界面修改为下图中红框内的选项, 就可以擦除程序恢复下载。

图 **41. debug** 界面修改

<span id="page-28-0"></span>![](_page_28_Picture_79.jpeg)

4. 使用 IAR 软件搭配 AT-Link 调试器, 连接 AT-Link RST pin 到芯片的复位脚, 在 IAR 的 CMS IS DAP 界面修改为下图中红框内的选项, 就可以擦除程序恢复下载

<span id="page-28-1"></span>![](_page_28_Picture_80.jpeg)

图 **42. CMSIS DAP** 界面修改

a sa Tan

#### <span id="page-29-1"></span><span id="page-29-0"></span>文档版本历史  $\overline{\mathbf{3}}$

| 日期         | 版本    | 变更                  |
|------------|-------|---------------------|
| 2022.04.25 | 2.0.0 | 最初版本                |
| 2022.08.05 | 2.0.1 | 优化部分表述, 更新第三方烧录工具支持 |
| 2022.10.09 | 2.0.2 | 增加部分开发环境与文件路径说明     |
| 2022.10.21 | 2.0.3 | 完善UID,PID表述         |
| 2024.01.05 | 2.0.4 | 更新"AT32恢复下载"的描述     |
| 2024.03.06 | 2.0.5 | 格式调整                |

表 **1.** 文档版本历史

m.

t a ser

![](_page_30_Picture_1.jpeg)

#### 重要通知 **-** 请仔细阅读

买方自行负责对本文所述雅特力产品和服务的选择和使用,雅特力概不承担与选择或使用本文所述雅特力产品和服务相关的任何责任。

无论之前是否有过任何形式的表示,本文档不以任何方式对任何知识产权进行任何明示或默示的授权或许可。如果本文档任何部分涉及任何 第三方产品或服务,不应被视为雅特力授权使用此类第三方产品或服务,或许可其中的任何知识产权,或者被视为涉及以任何方式使用任何 此类第三方产品或服务或其中任何知识产权的保证。

除非在雅特力的销售条款中另有说明,否则,雅特力对雅特力产品的使用和/或销售不做任何明示或默示的保证,包括但不限于有关适销性、 适合特定用途(及其依据任何司法管辖区的法律的对应情况),或侵犯任何专利、版权或其他知识产权的默示保证。

雅特力产品并非设计或专门用于下列用途的产品: (A) 对安全性有特别要求的应用, 例如: 生命支持、主动植入设备或对产品功能安全有要 求的系统;(B)航空应用;(C)航天应用或航天环境;(D)武器,且/或(E)其他可能导致人身伤害、死亡及财产损害的应用。如果采购商 擅自将其用于前述应用,即使采购商向雅特力发出了书面通知,风险及法律责任仍将由采购商单独承担,且采购商应独力负责在前述应用中 满足所有法律和法规要求。

经销的雅特力产品如有不同于本文档中提出的声明和/或技术特点的规定,将立即导致雅特力针对本文所述雅特力产品或服务授予的任何保证 失效,并且不应以任何形式造成或扩大雅特力的任何责任。

© 2024·雅特力科技·保留所有权利